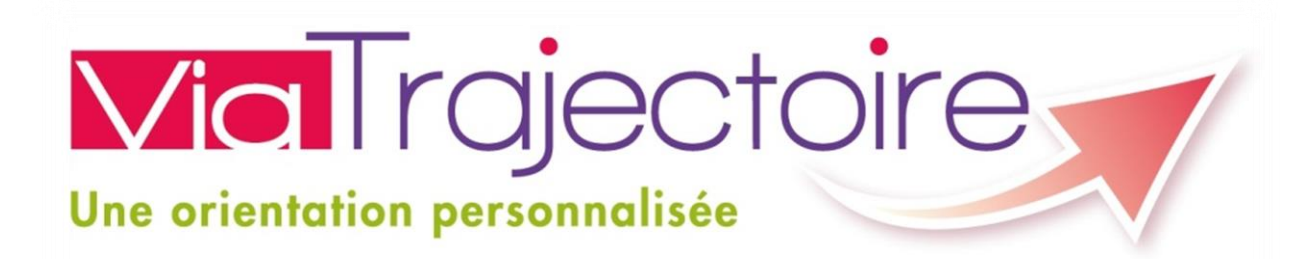

# **CRÉER UN DOSSIER ET GÉRER SES DEMANDES À L'ATTENTION DES PARTICULIERS**

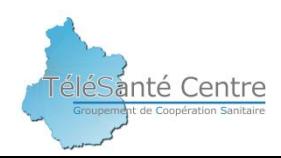

# Accéder à ViaTrajectoire

#### **1- Tapez dans votre navigateur internet, Viatrajectoire**

**2- Cliquez sur la ligne :** 

[ViaTrajectoire | Orientation en SSR, HAD, SLD](https://www.google.fr/url?sa=t&rct=j&q=&esrc=s&source=web&cd=1&cad=rja&uact=8&ved=0ahUKEwjK18DkuvjQAhWLExoKHbj0Ag4QFggxMAA&url=https://viatrajectoire.sante-ra.fr/&usg=AFQjCNFYgv2NCVofmza_9tvgw1GGtSZ5GA&sig2=e6zAGn2VJ-7R2fwXugr_IQ&bvm=bv.142059868,d.d2s) https://**viatrajectoire**.sante-ra.fr/

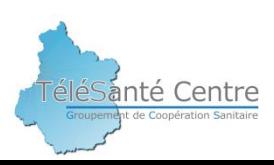

# Accéder à ViaTrajectoire

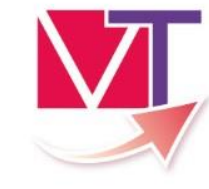

#### **ViolTrajectoire Bienvenue sur ViaTrajectoire** Accuei AAA ? Une orientation personnalisée et informatisée **Annuaires** ViaTrajectoire est un service public, gratuit et sécurisé, qui propose une aide à Cliquez sur l'image personnalisée dans le domaine de la santé. Les usagers, médecins libéraux, professionnels hospitaliers et médico-sociaux sont ai pour utiliser choix de la structure ou du service le plus adapté aux besoins de la personne. Les domaines couverts actuellement sont les Soins de Suite et de Réadaptation, les l'applicationSoins Palliatifs, l'Hospitalisation à Domicile, les Unités de Soins de Longue Durée, les d'hébergement pour personnes âgées ainsi que les services et structures destinés aux en situation de handicap. savoir plus Vous êtes Nom d'utilisateur Mot de passe Se connecter Mot de passe oubli **PARTICULIER** MÉDECIN LIBÉRAL PROFESSIONNEL cliquer ici cliquer ici

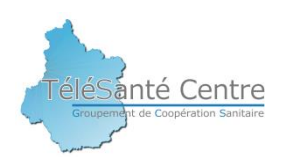

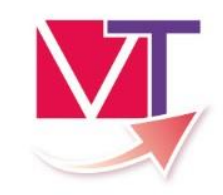

eléSanté Centre

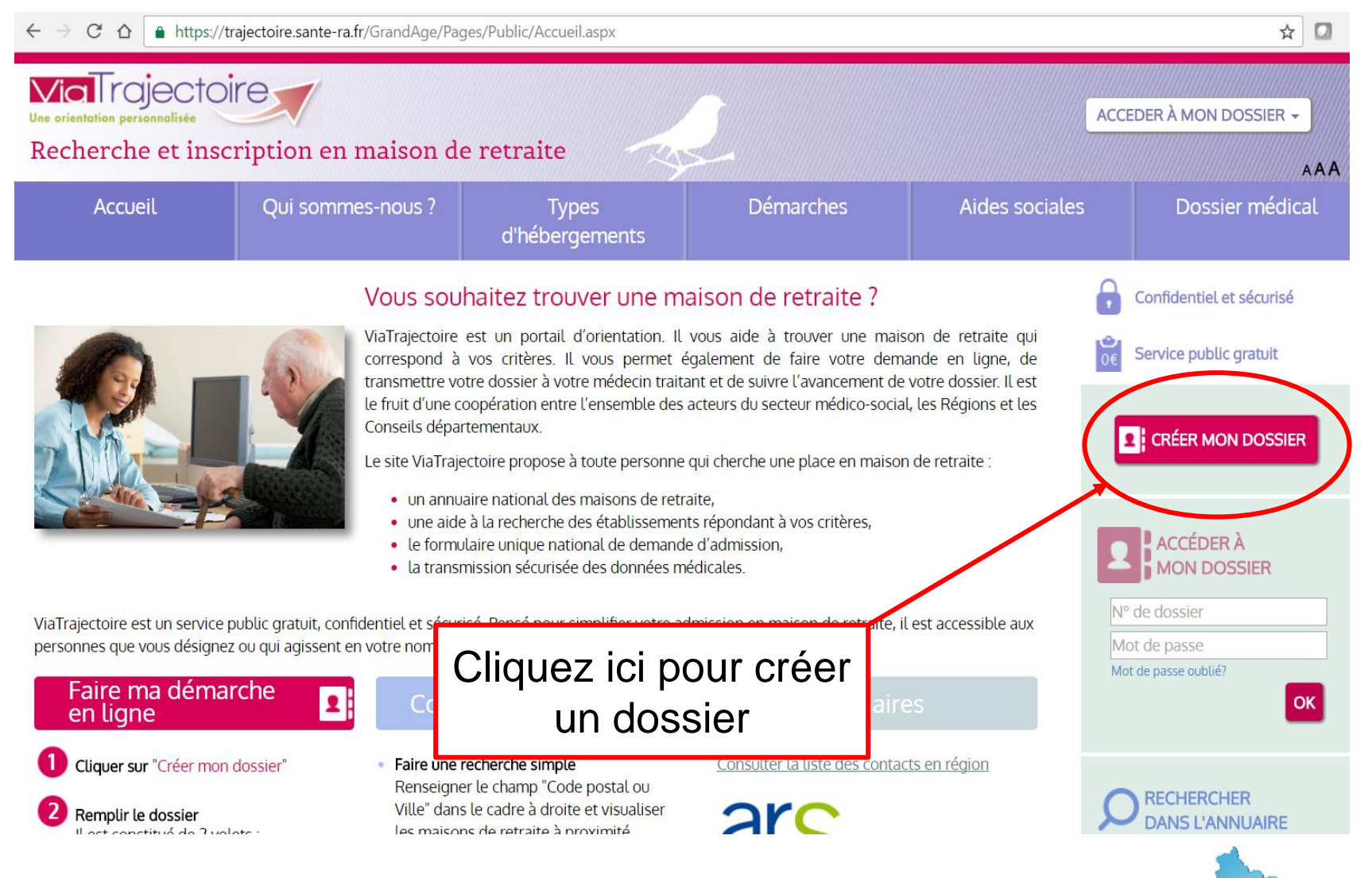

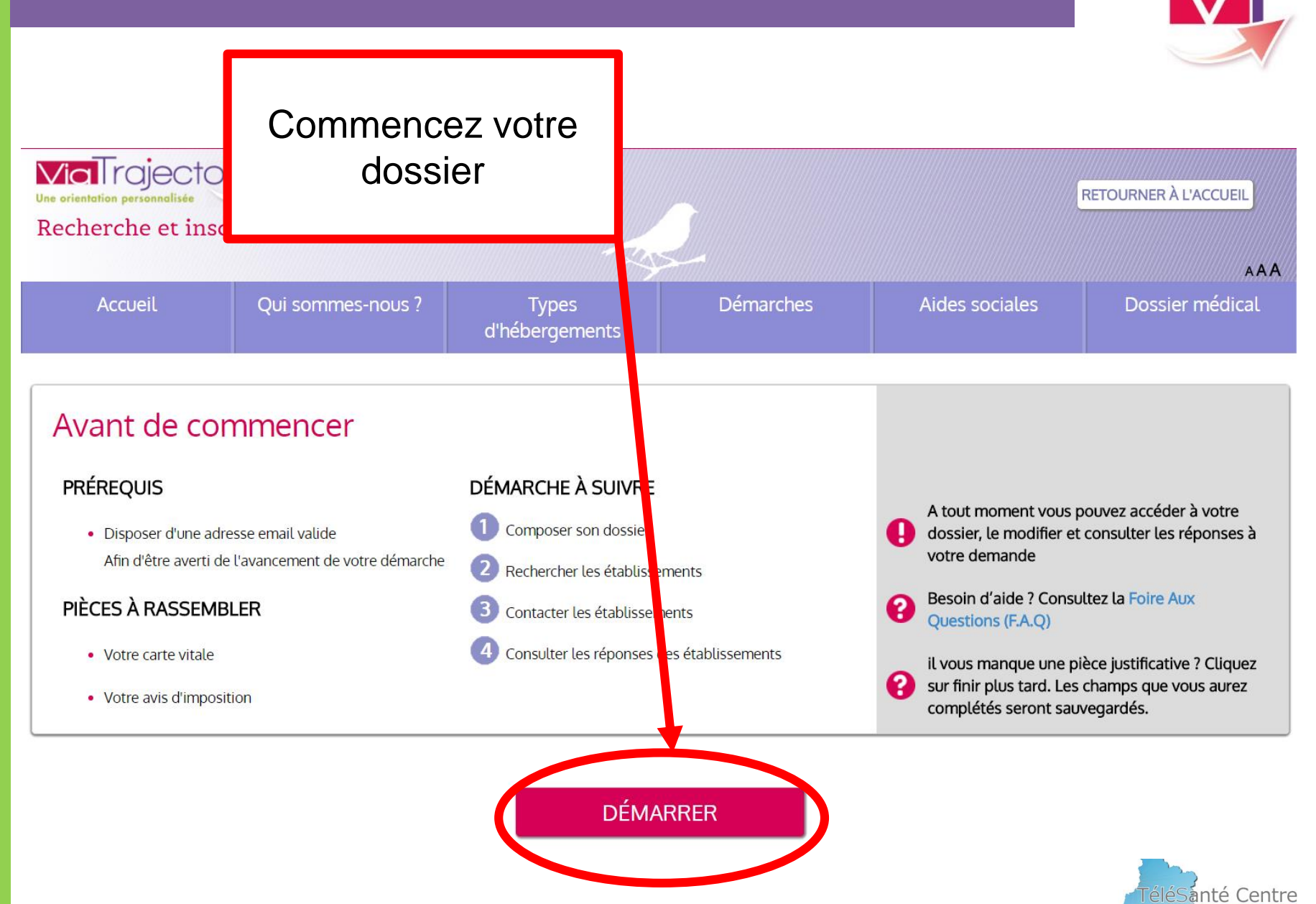

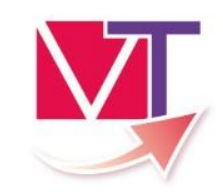

eleSanté Centre

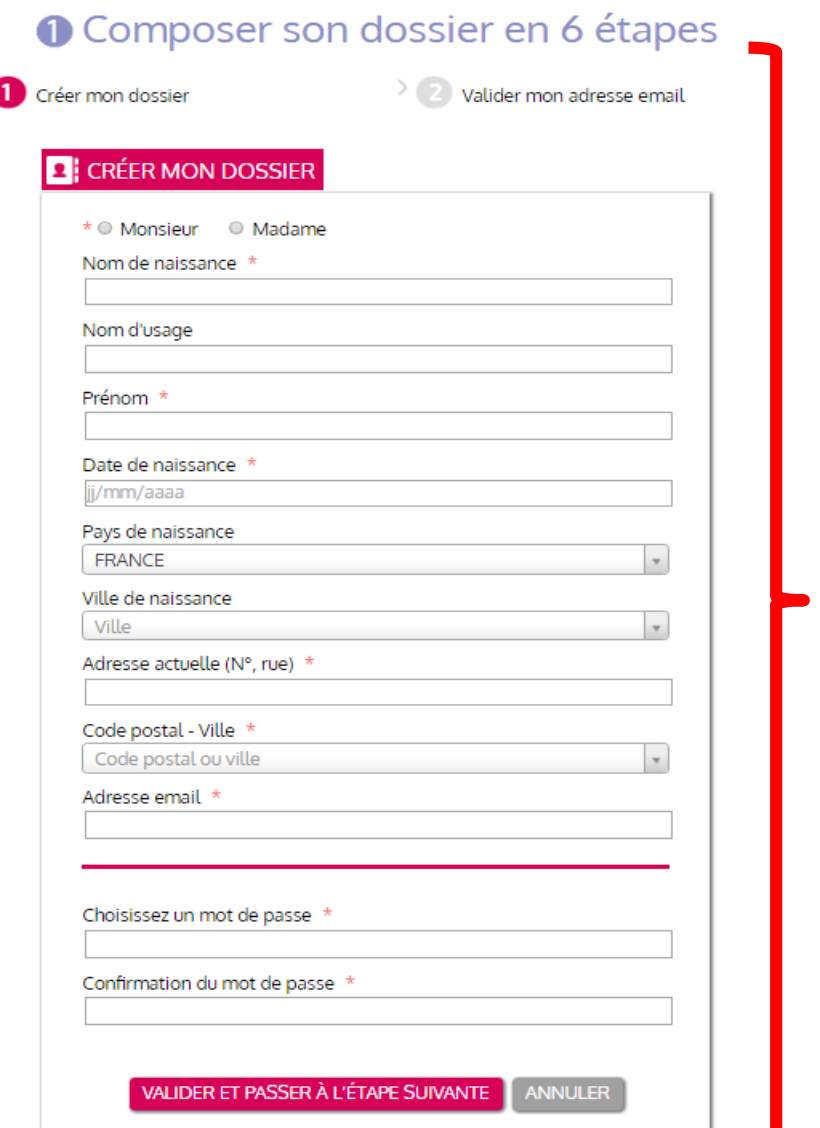

- Remplissez les informations demandées.
- Indiquez une adresse mail qui vous permettra de recevoir les informations et suivre votre dossier.
- Choisissez un mot de passe qui vous permettra de vous connecter (au moins 8 caractères dont une majuscule, un chiffre), avec le numéro de dossier. Bien noter ces 2 informations.

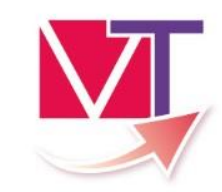

Lisez la Charte puis acceptez pour continuer la création du dossier.Charte X Charte des usagers de l'espace « Particulier » de ViaTrajectoire Version Juin 2015 PRÉSENTATION DE VIATRAJECTOIRE ViaTrajectoire est un site Internet qui propose une aide à l'orientation des personnes ayant besoin d'être admises en soins de suite et de réadaptation, en hospitalisation à domicile, en Unité de Soins Palliatifs, en unité de soins de longue durée ou en structure d'hébergement pour personnes âgées (maisons de retraite). Ce site est le fruit d'une coopération entre l'ensemble des acteurs du

secteur sanitaire et du secteur médico-social, en lien étroit avec les Agences Régionales de Santé (ARS) et les Conseils Départementaux des régions impliquées dans le projet. ViaTrajectoire est un service public, gratuit et sécurisé, qui est destiné à la fois aux usagers et aux professionnels de santé.

L'espace « Particulier » de ViaTrajectoire vous permet de choisir un ou plusieurs établissements selon vos critères. ViaTrajectoire vous permet de faire vos recherches et démarches en ligne, de transmettre votre dossier à votre pour de cin traitant et de suivre (à at) L'auguscoment de vetre decoier. Via Iraiectoire veux pres

> **ANNULER I'ACCEPTE LA CHARTE**

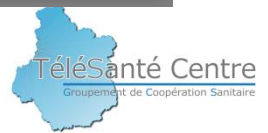

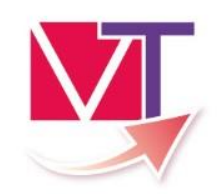

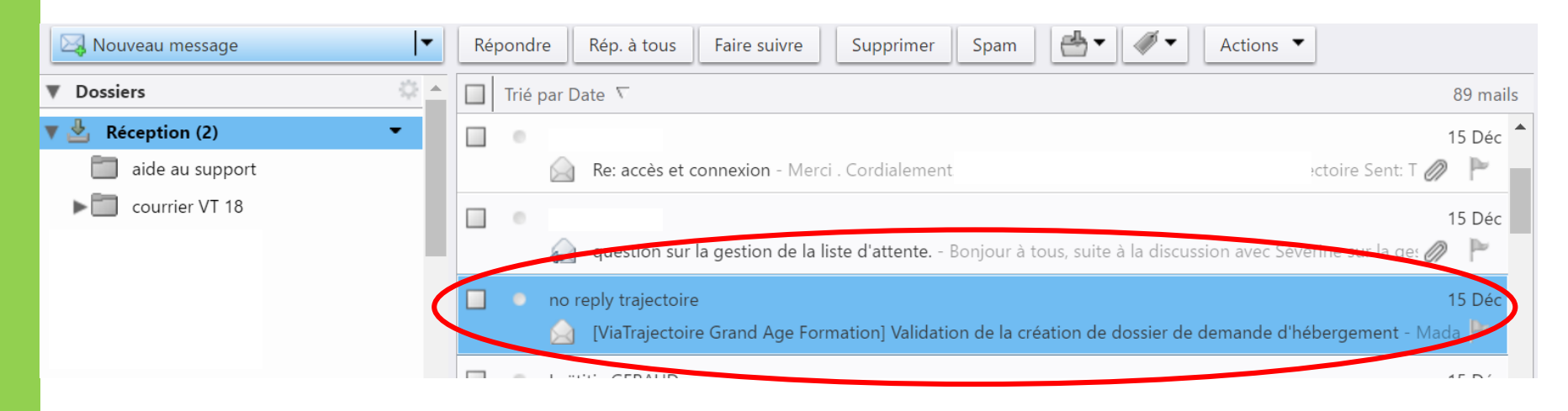

- Ouvrez votre boite mail (messagerie) : Hotmail, SFR, Orange, Sosh, Free, Bouygues, Gmail, …(Attention : ceci est un exemple de messagerie la votre peut différer au niveau de son utilisation et de l'affichage. ) Vous avez reçu un message de « No reply ViaTrajectoire ».
- Ouvrez le mail.

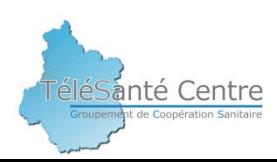

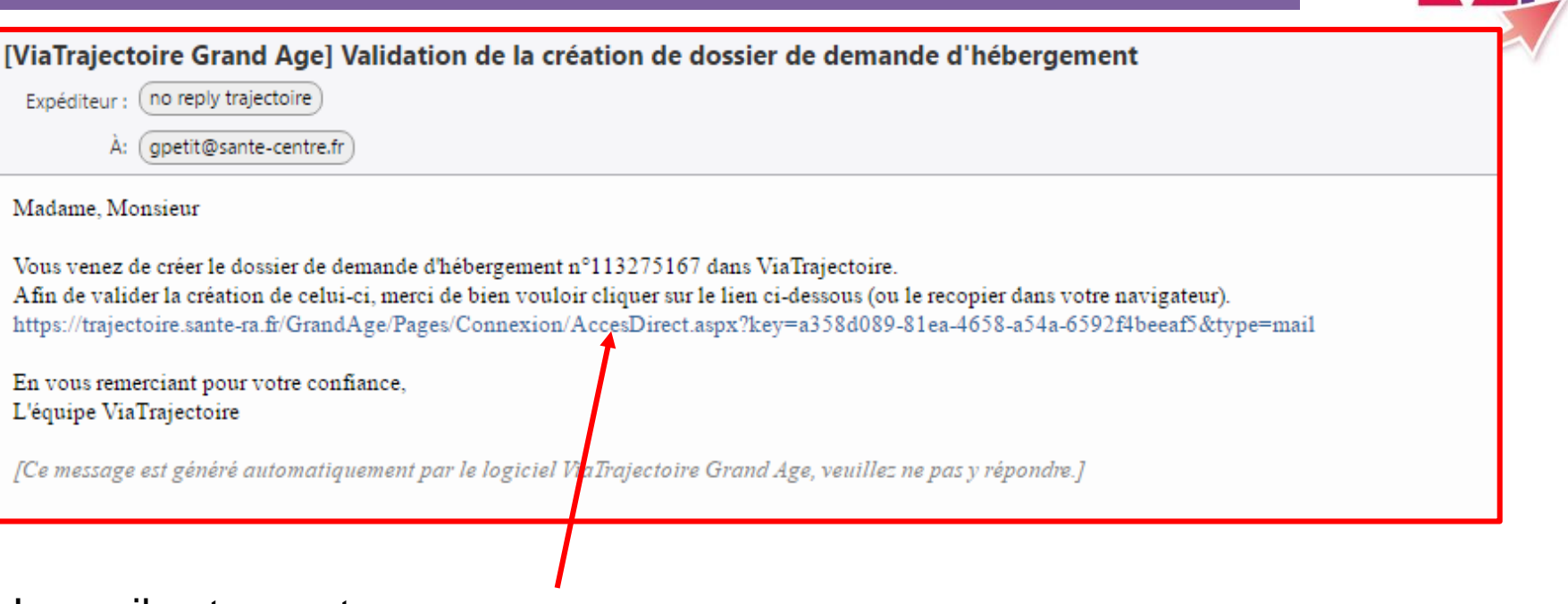

Le mail est ouvert :

Cliquez sur le lien affiché (en bleu). Vous êtes automatiquement renvoyé sur ViaTrajectoire (votre adresse mail est validée), vous pouvez continuer la création de votre dossier.

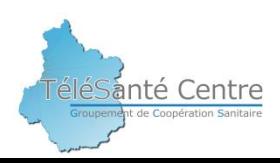

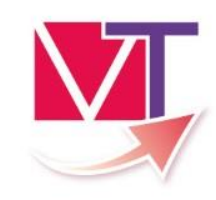

Dans le cas où le lien ne fonctionne pas (il n'apparait pas en bleu ou , il est inactif ) :

Copiez le lien ( exemple : https//trajectoire.sante-

ra.fr/GrandAge/Pages/Connexion/Accesdirect.aspx?Key=a358d089-81ea….) dans la barre d'adresse de votre navigateur.

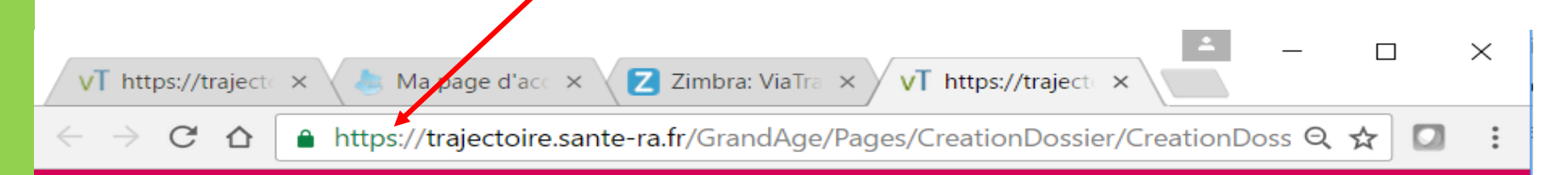

Appuyez ensuite sur la touche « Entrée » de votre clavier

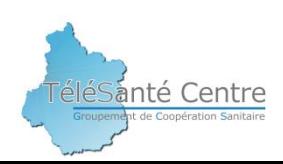

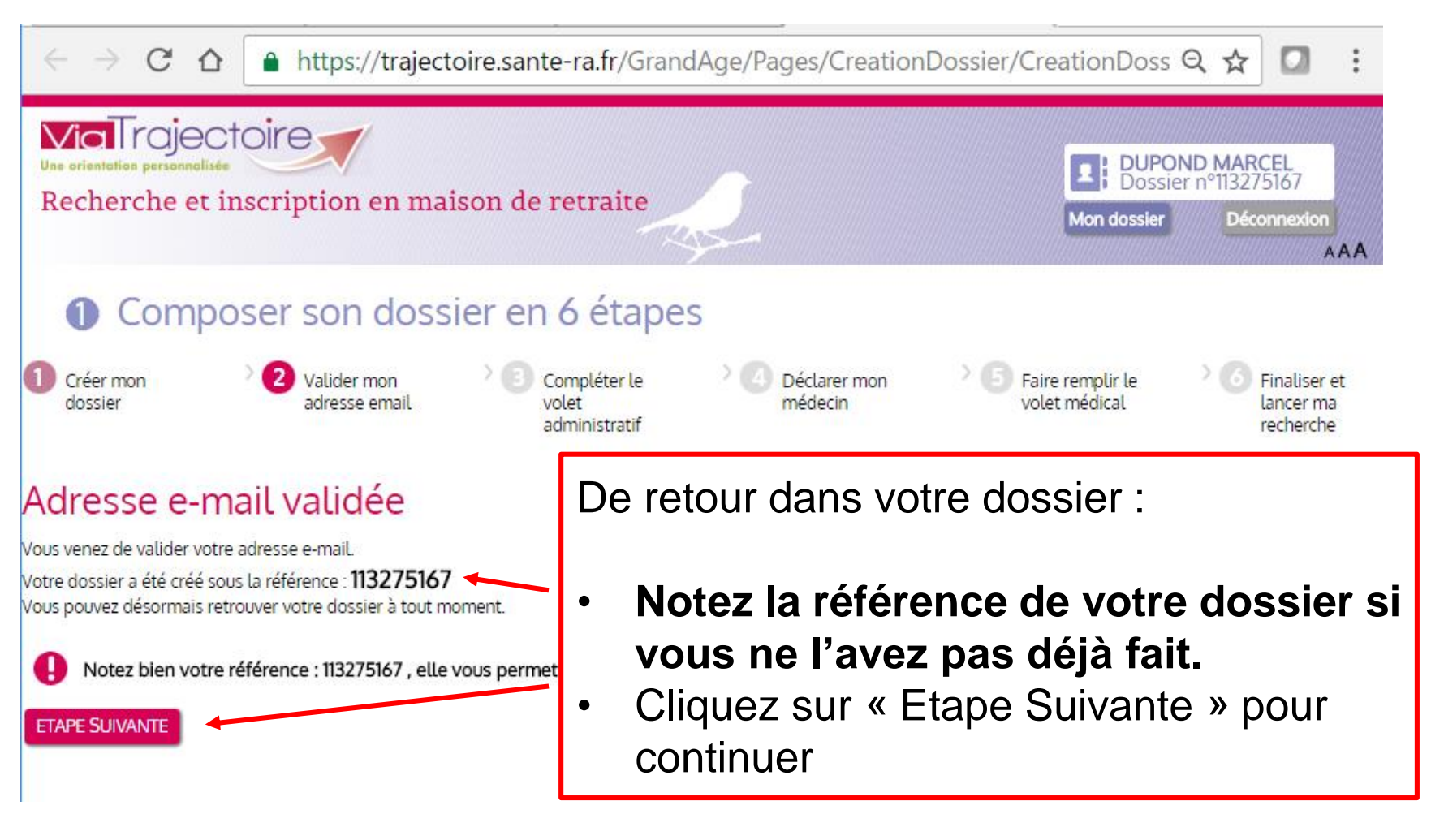

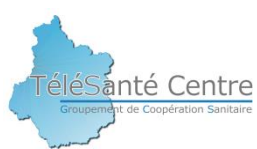

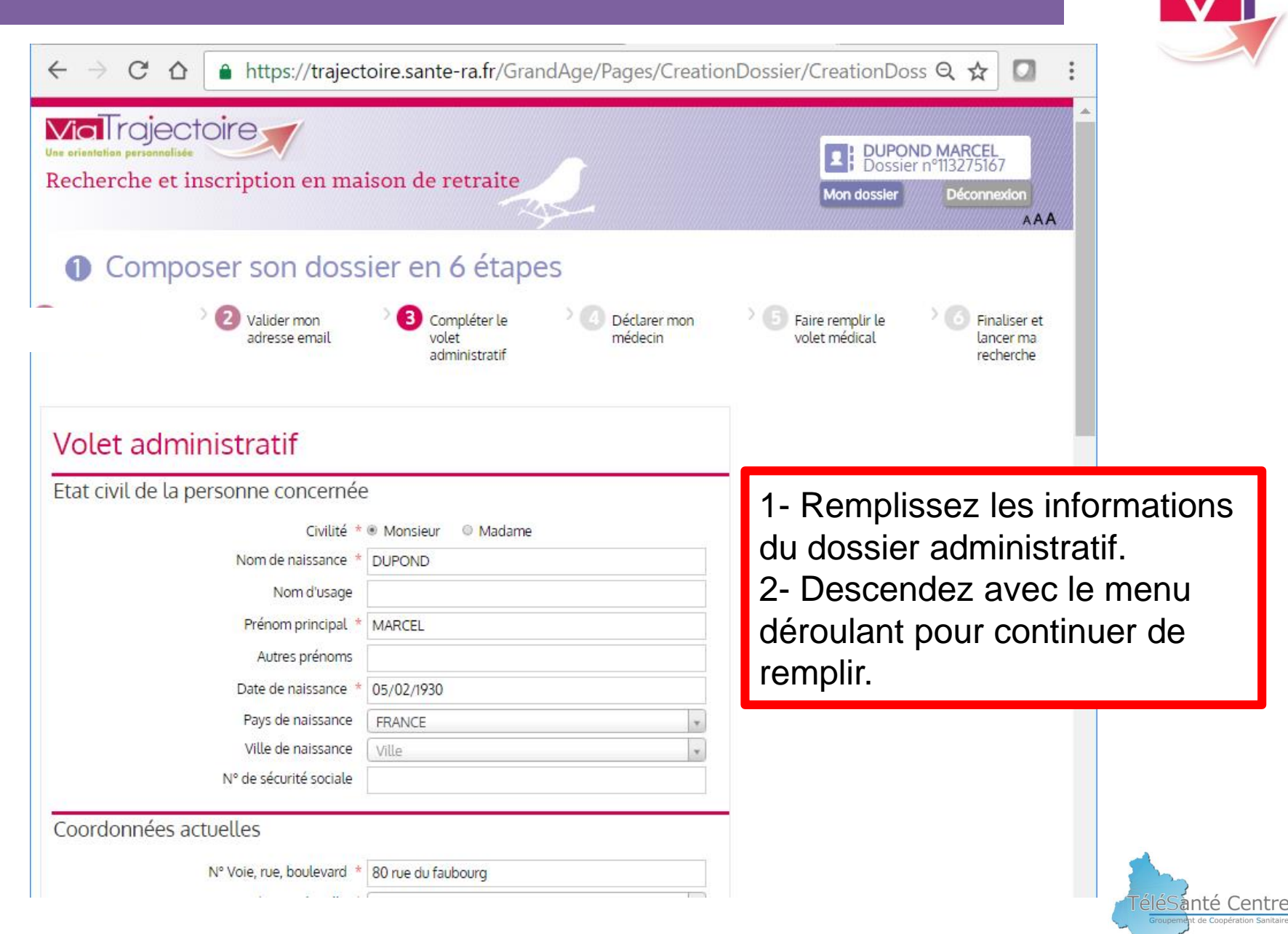

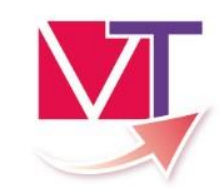

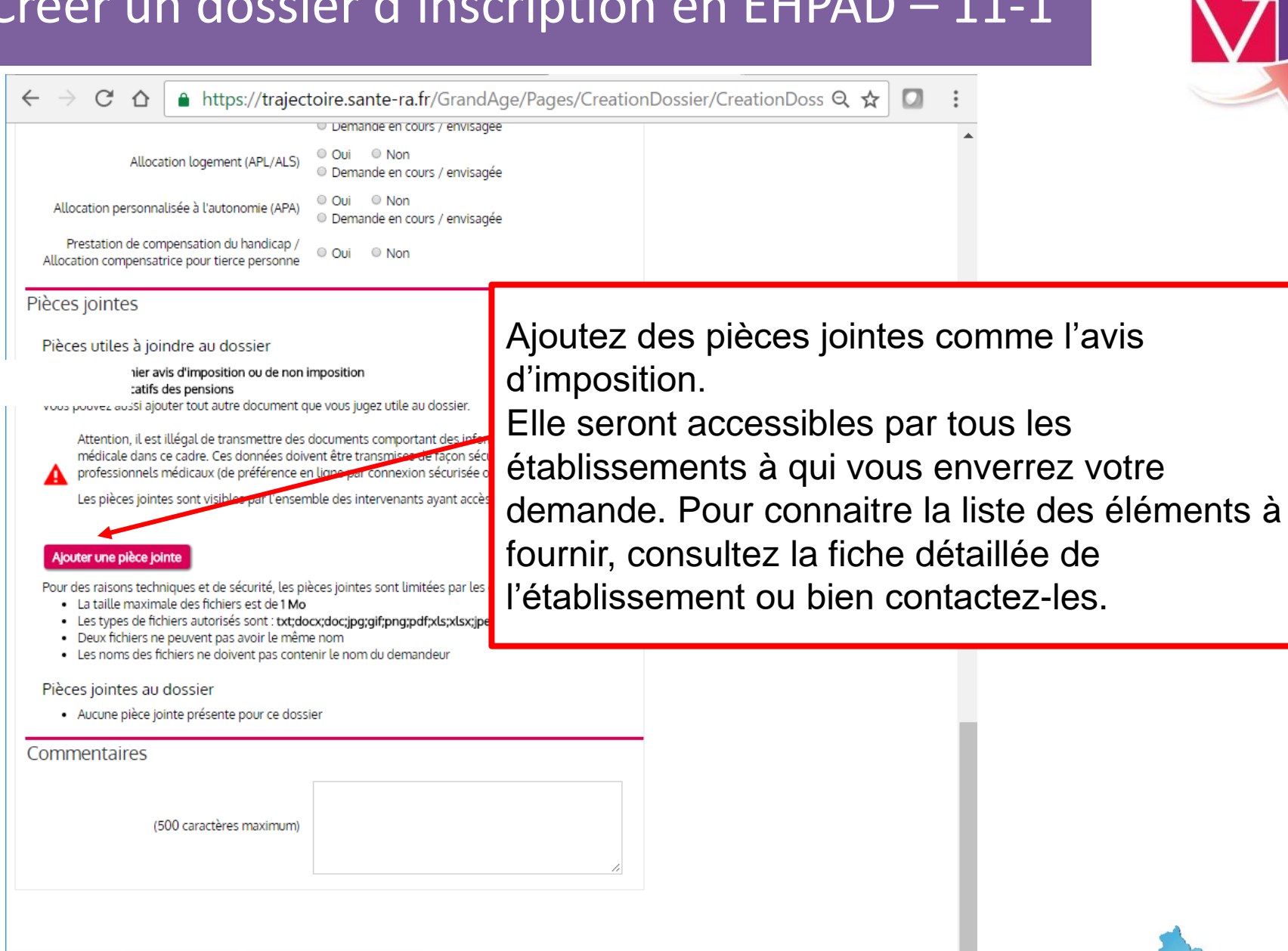

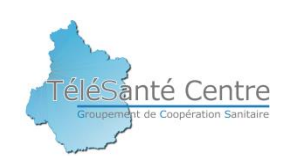

ViaTrajectoire Grand Age - Site particulier v 1.5.4

ENREGISTRER MAINTENANT

ETAPE SUIVANTE FINIR PLUS TARD

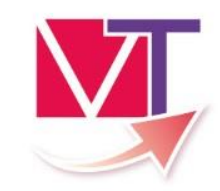

#### Pièces jointes

Pièces utiles à joindre au dossier

- Votre dernier avis d'imposition ou de non imposition
- Vos justificatifs des pensions

Vous pouvez aussi ajouter tout autre document que vous jugez utile au dossier.

Attention, il est illégal de transmettre des documents comportant des informations de nature médicale dans ce cadre. Ces données doivent être transmises de façon sécurisée entre professionnels médicaux (de préférence en ligne par connexion sécurisée ou sous pli confidentiel).

Les pièces jointes sont visibles par l'ensemble des intervenants ayant accès au dossier.

#### Ajouter une pièce jointe

Pour des raisons techniques et de sécurité, les pièces jointes sont limitées par les contraintes suivantes :

- . La taille maximale des fichiers est de 1 Mo
- · Les types de fichiers autorisés sont : txt;docx;doc;jpg;gif;png;pdf;xls;xlsx;jpeg;mht;PDF
- · Deux fichiers ne peuvent pas avoir le même nom
- . Les noms des fichiers ne doivent pas contenir le nom du demandeur

#### Pièces jointes au dossier

· Aucune pièce jointe présente pour ce dossier

Cliquez sur le bouton « Etape suivante » pour poursuivre la création du dossier.

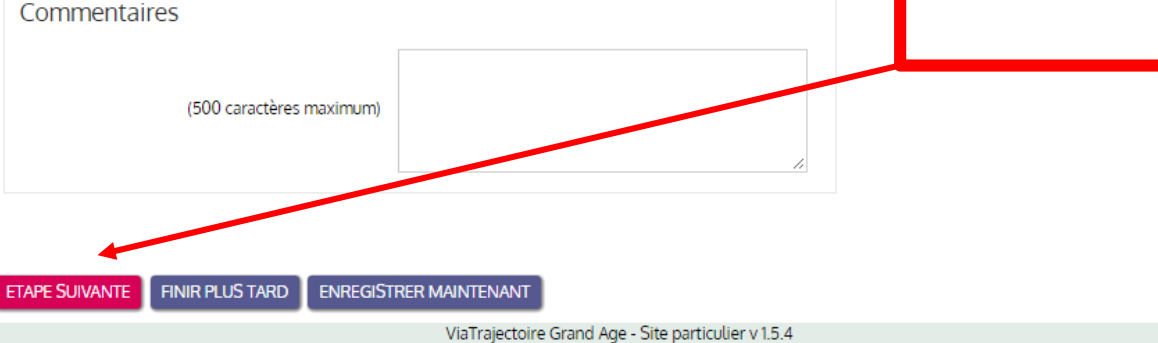

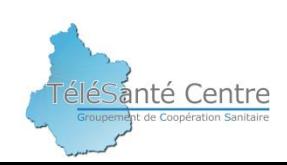

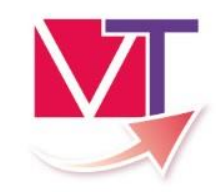

eléSanté Centre

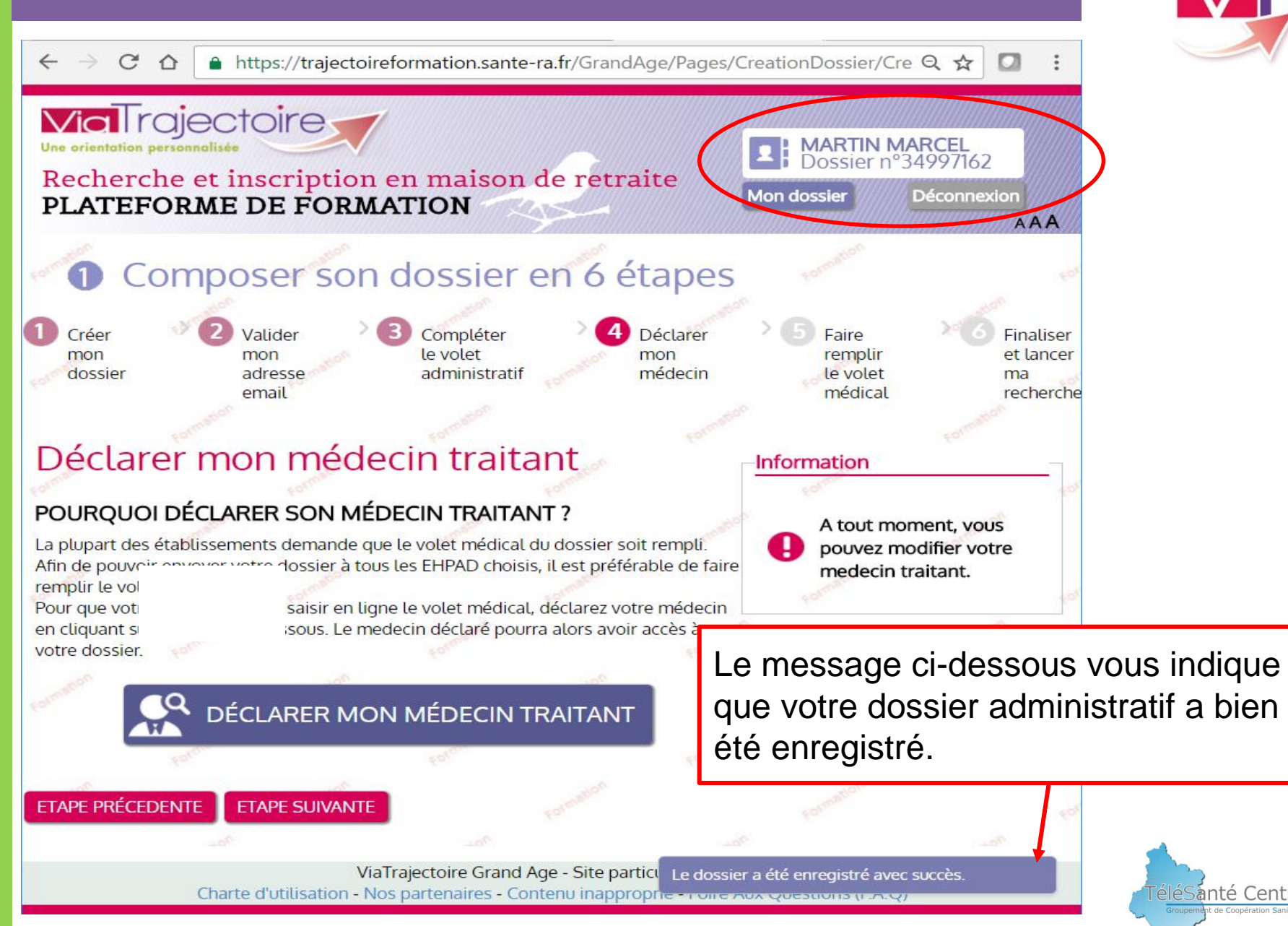

![](_page_15_Picture_1.jpeg)

![](_page_15_Figure_2.jpeg)

![](_page_16_Picture_1.jpeg)

![](_page_16_Picture_41.jpeg)

Faites une recherche du médecin à partir du nom, ou/et du prénom. Si vous n'êtes pas sûr de l'orthographe lancez une recherche avec le code postal.

![](_page_16_Picture_4.jpeg)

les informations relatives aux porteurs de carte CPx produites par

le GIP-CPS.

![](_page_16_Picture_7.jpeg)

![](_page_17_Picture_1.jpeg)

![](_page_17_Picture_17.jpeg)

![](_page_17_Picture_3.jpeg)

![](_page_18_Figure_0.jpeg)

ViaTrajectoire Grand Age - Site particulier v 1.5.4

![](_page_18_Picture_2.jpeg)

![](_page_19_Picture_1.jpeg)

ele Santé Centre

![](_page_20_Picture_1.jpeg)

![](_page_20_Figure_2.jpeg)

ViaTrajectoire Grand Age - Site particulier v 1.5.4

![](_page_20_Picture_4.jpeg)

![](_page_21_Picture_1.jpeg)

![](_page_21_Figure_2.jpeg)

ViaTrajectoire Grand Age - Site particulier v 1.5.4

![](_page_21_Picture_4.jpeg)

![](_page_22_Picture_1.jpeg)

![](_page_22_Figure_2.jpeg)

![](_page_22_Picture_3.jpeg)

![](_page_23_Picture_1.jpeg)

![](_page_23_Figure_2.jpeg)

![](_page_23_Picture_3.jpeg)

![](_page_24_Picture_1.jpeg)

![](_page_24_Figure_2.jpeg)

![](_page_24_Picture_3.jpeg)

![](_page_25_Picture_1.jpeg)

![](_page_25_Picture_2.jpeg)

accédez aux informations de l'établissement.

TéléSanté Centre

![](_page_26_Picture_1.jpeg)

ele Santé Centre

![](_page_26_Figure_2.jpeg)

![](_page_27_Picture_1.jpeg)

![](_page_27_Picture_2.jpeg)

![](_page_28_Picture_1.jpeg)

A chaque sélection cet écran apparait :

- « Continuer la sélection » : permet de sélectionner des établissements supplémentaires (revient à l'écran précédent).
- « Contacter les établissements » : envoie votre demande à l'établissement choisi.

![](_page_28_Picture_5.jpeg)

![](_page_28_Picture_6.jpeg)

 $\tilde{C}$ 

 $\curvearrowright$ 

![](_page_29_Picture_1.jpeg)

eléSanté Centre

![](_page_29_Picture_2.jpeg)

![](_page_30_Picture_1.jpeg)

« Envoyer la demande » :

- Choisissez le type d'hébergement (Ex : Hébergement permanent )
- Renseignez l'urgence de la demande (Ex: immédiate, dans les 6 mois …).
- Notez un commentaire si besoin.

Cliquez sur « Envoyer la demande »

![](_page_30_Picture_43.jpeg)

![](_page_30_Picture_8.jpeg)

![](_page_31_Picture_1.jpeg)

Ω

A https://traiectoireformation.sante-ra.fr/GrandAge/Pages/Dossier/ConsultationDossier.aspx#?or Q ☆ C  $\curvearrowright$ 

![](_page_31_Picture_3.jpeg)

![](_page_31_Picture_4.jpeg)

## Envoyer son dossier d'inscription en EHPAD – 1

 $\leftarrow$ 

![](_page_32_Picture_1.jpeg)

o

A https://traiectoireformation.sante-ra.fr/GrandAge/Pages/Dossier/ConsultationDossier.aspx#?or Q ☆ C  $\curvearrowright$ 

![](_page_32_Figure_3.jpeg)

![](_page_32_Picture_4.jpeg)

#### Envoyer son dossier d'inscription en EHPAD – 2

![](_page_33_Picture_1.jpeg)

![](_page_33_Picture_28.jpeg)

![](_page_33_Picture_3.jpeg)

#### Consulter les réponses aux demandes envoyées

![](_page_34_Picture_1.jpeg)

![](_page_34_Figure_2.jpeg)

#### Consulter les réponses aux demandes envoyées

![](_page_35_Picture_1.jpeg)

Consulter les réponses des établissements :

- N'hésitez pas à téléphoner pour en savoir plus.
- Une mise sur liste d'attente ne garantit pas une place dans la structure. Selon le fonctionnement de l'établissement, vous devrez encore rencontrer les professionnels qui se prononceront ensuite sur une possible admission.
- Tous les 6 mois vous recevrez un mail vous demandant si vous maintenez votre demande, répondez-y !

![](_page_35_Picture_6.jpeg)

![](_page_35_Picture_7.jpeg)

# Répondre à une proposition d'admission en EHPAD – 4

![](_page_36_Picture_1.jpeg)

« Admission proposée » : l'établissement vous propose un hébergement :

- **Répondez** à la proposition par « Accepter la proposition » ou « Refuser la proposition ».
- Vous pouvez aussi « **Annuler** votre demande » pour cet établissement.

![](_page_36_Figure_5.jpeg)

![](_page_36_Picture_6.jpeg)

Si vous acceptez la proposition :

Cliquez sur « Accepter », « Refuser » (Attention votre refus à ce stade entraine un retour en liste d'attente, et non une annulation) ou « Retour ».

![](_page_37_Figure_3.jpeg)

![](_page_37_Picture_4.jpeg)

#### Répondre à une proposition d'admission en EHPAD – 6

![](_page_38_Picture_1.jpeg)

Votre réponse apparait, vous pouvez la modifier à tout moment en utilisation les onglets (« annuler », « demander un autre type d'hébergement »).

Vous pouvez toujours sélectionner des EHPAD supplémentaire.

![](_page_38_Figure_4.jpeg)

eleSanté Centre

![](_page_39_Picture_1.jpeg)

**Votre dossier est à traiter ou placé en liste d'attente =** Tous les 6 mois répondez au mail automatique qui vous demande de « Maintenir votre demande ». Sinon, vous demande sera annulée

**Vous êtes accepté dans un établissement =**  Acceptez la proposition d'admission

**Vous êtes admis dans un établissement hors ViaTrajectoire =** 

annulez vos demandes dans l'application.

![](_page_39_Picture_6.jpeg)

# Des questions ?

![](_page_40_Picture_1.jpeg)

![](_page_40_Figure_2.jpeg)

**N'hésitez pas à nous contacter sur internet : viatrajectoire@sante-centre.fr**

![](_page_40_Picture_4.jpeg)